### **Schnellstarthandbuch**

Microsoft OneNote 2013 unterscheidet sich im Aussehen deutlich von älteren OneNote-Versionen. Dieses Handbuch soll Ihnen dabei helfen, sich schnell mit der neuen Version vertraut zu machen.

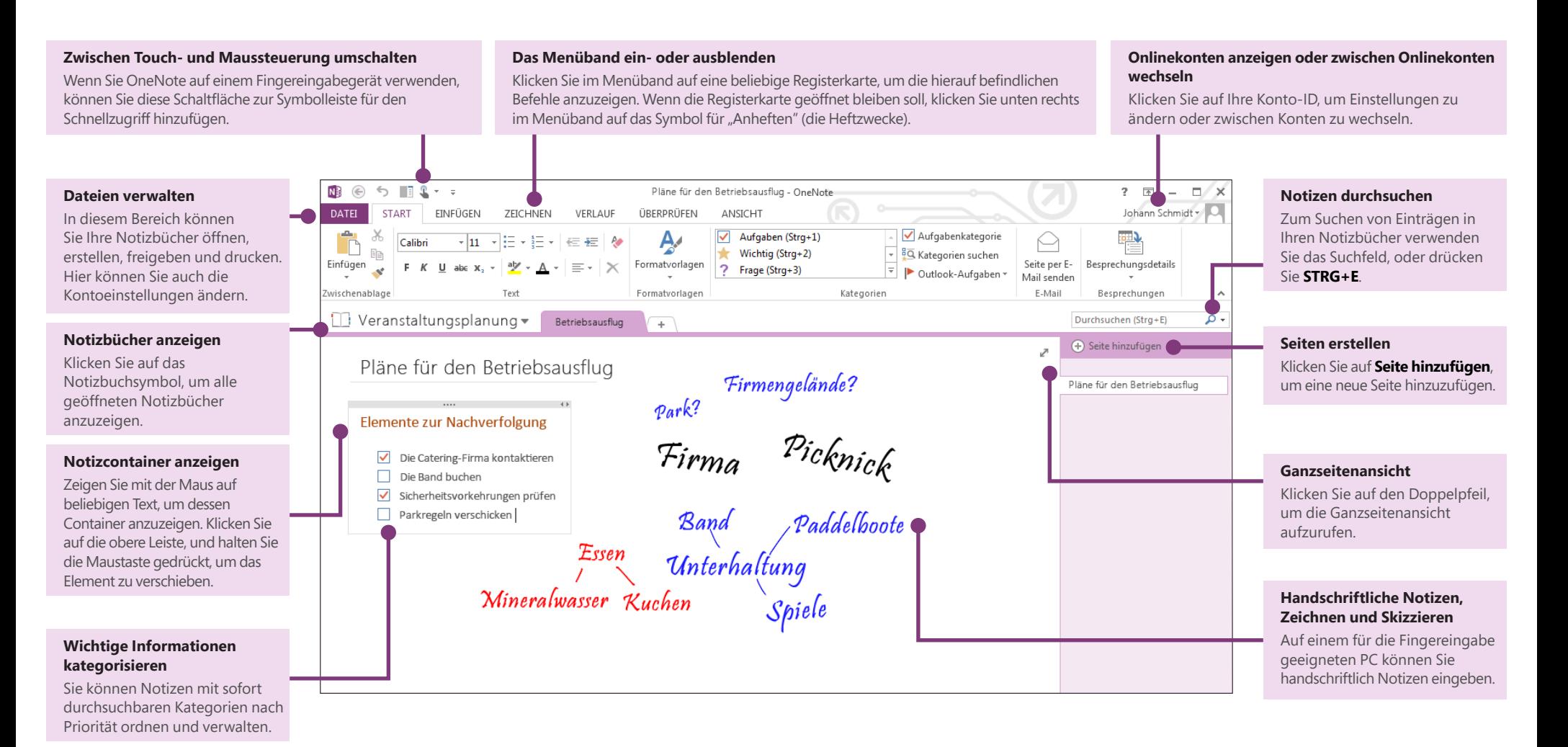

## ffice

### Notizen in der Cloud speichern

Wenn Sie OneNote zum ersten Mal nutzen, werden Sie aufgefordert, die Verbindung zur Cloud herzustellen, sodass OneNote hier Ihr erstes Notizbuch erstellen kann. In Verbindung mit OneNote können Sie Ihr Microsoft-Konto (z. B. MSN, Hotmail oder Messenger) verwenden. Wenn Sie noch kein Microsoft-Konto haben, können Sie es kostenlos erstellen.

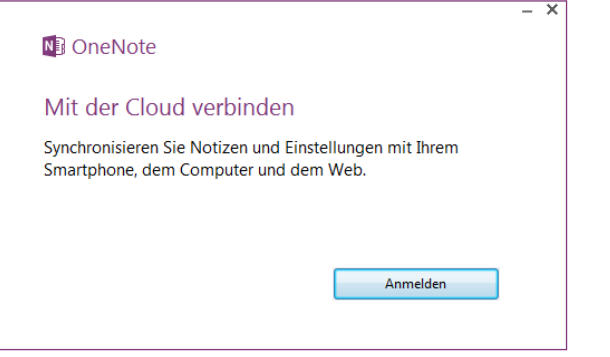

Das Speichern Ihrer Notizbücher in der Cloud hat den Vorteil, dass Sie praktisch von überall aus darauf zugreifen können, z. B. mit beliebigen anderen Computern, mit Ihrem Handy, einem Tablet-PC und sogar mit einem Webbrowser.

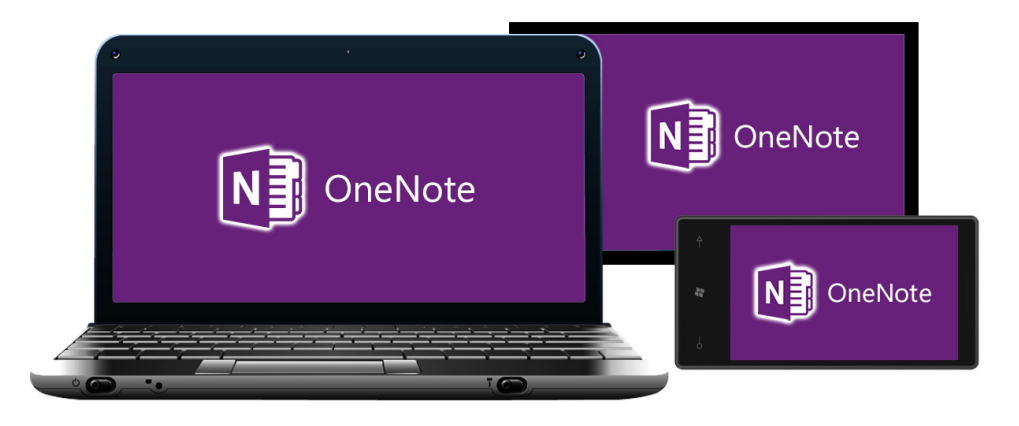

### Was ist die Registerkarte "Freigeben"?

Wenn Sie von einer älteren Version auf OneNote 2013 umsteigen, gibt es wahrscheinlich mindestens ein Notizbuch, das auf Ihrem Computer gespeichert ist. Sie können diese Notizen im Handumdrehen online verfügbar machen, sodass Sie von überall aus darauf zugreifen können. Klicken Sie im ersten Schritt auf **Datei** > **Freigeben**.

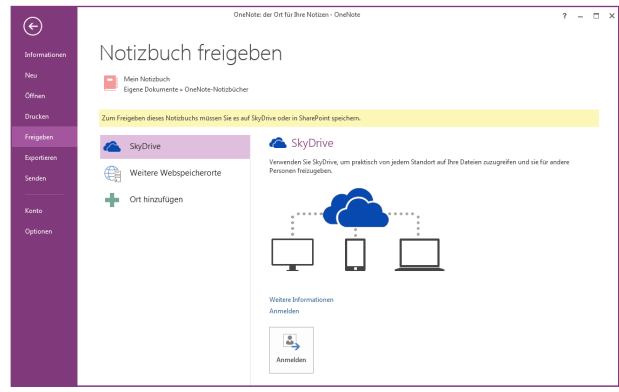

SkyDrive ist die beste und einfachste Option zum Speichern Ihrer persönlichen Notizen. Wenn Sie in einer Organisation arbeiten, in der SharePoint für die Onlinezusammenarbeit verwendet wird, können Sie in diesem Bildschirm auf die Schaltfläche **Ort hinzufügen** klicken, um Ihr vorhandenes SharePoint-Konto entsprechend einzurichten.

Alle OneNote-Notizbücher, die Sie online speichern, bleiben privat, es sei denn, Sie gewähren anderen Personen die Berechtigung zum Anzeigen der Ordner, in denen Ihre Notizbücher gespeichert sind.

**ffice** 

### Häufig verwendete Befehle

In der folgenden Liste finden Sie die Positionen von einigen der häufiger verwendeten Tools und Befehle in OneNote 2013.

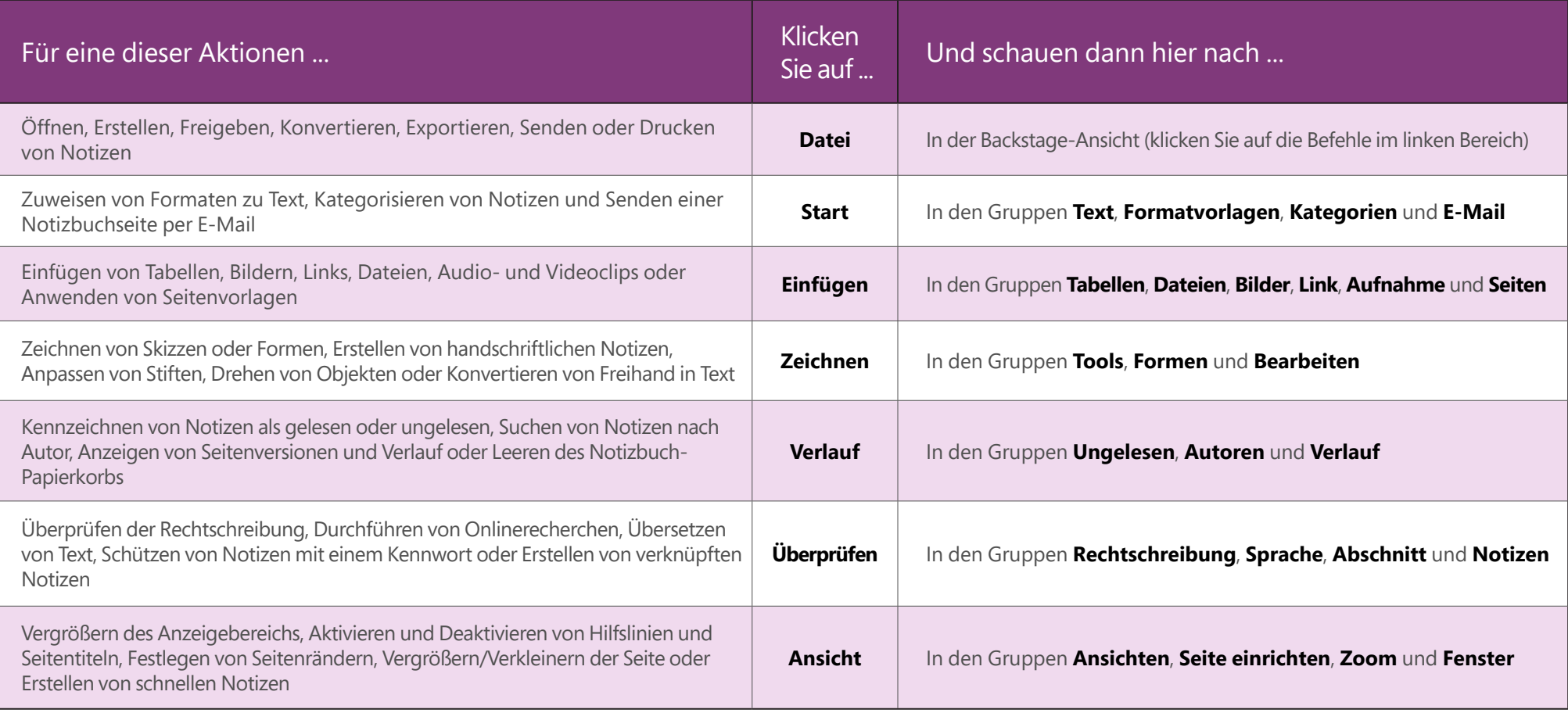

### Zeit sparen mit Vorlagen

Mit OneNote-Vorlagen können Sie den Seiten in Ihrem Notizbuch ein konsistentes Aussehen verleihen, indem Sie farbenfrohe und dekorative Hintergründe anwenden. Mit Vorlagen können Sie darüber hinaus auch Zeit sparen, indem Sie Ihren Seiten funktionelle Inhalte wie Aufgabenlisten, Kalender und Planer sowie Formulare hinzufügen, die Sie ausfüllen oder anpassen können.

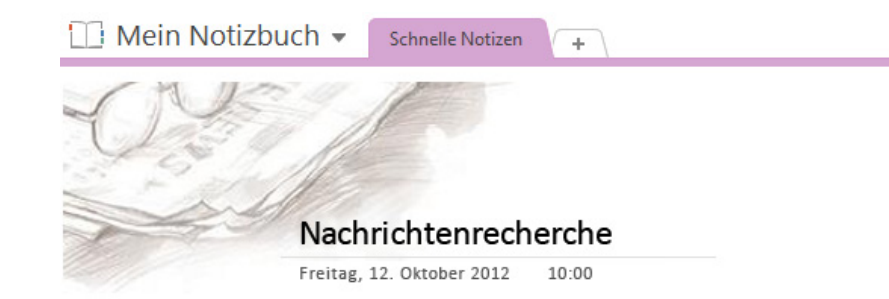

Wenn Sie die Sammlung an integrierten Vorlagen durchsuchen möchten, klicken Sie auf **Einfügen** > **Seitenvorlagen**.

Klicken Sie im Aufgabenbereich **Vorlagen** auf eine der Kategorien, um sie zu erweitern, und klicken Sie dann auf einen Vorlagennamen, um die Vorlage anzuzeigen. Wenn Sie eine Vorlage gefunden haben, die Ihnen gefällt, können Sie sofort mit der Eingabe von Notizen auf dieser Seite beginnen.

Sie können die integrierten Vorlagen auch Ihren Anforderungen entsprechend anpassen, oder Sie können weitere kostenlose Vorlagen von der OneNote-Website auf Office.com herunterladen.

Wenn Sie möchten, können Sie sogar eigene Vorlagendesigns anhand einer beliebigen Notizbuchseite erstellen.

### Vorlagen

### Seite hinzufügen

Fügen Sie eine Seite hinzu, die auf einer der folgenden Vorlagen basiert. **Studium** 

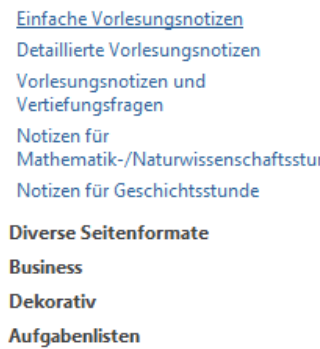

### Wo ist die Schaltfläche "Speichern"?

In OneNote gibt es keinen Befehl **Speichern**, da im Verlauf der Arbeit alle Änderungen automatisch gespeichert werden, ganz gleich, wie umfangreich diese Änderungen sind. So können Sie sich auf Ihre Vorstellungen und Ideen konzentrieren und müssen sich nicht um Ihre Dateien kümmern.

### Notizen jederzeit exportieren

Wenn Sie eine Momentaufnahme eine Notizbuchseite (oder eines Abschnitts oder eines gesamten Notizbuchs) an jemanden senden müssen, der nicht über OneNote verfügt, können Sie im Handumdrehen eine statische Momentaufnahme dieser Notizen erstellen, indem Sie auf **Datei** > **Exportieren** klicken und dann das gewünschte Format auswählen.

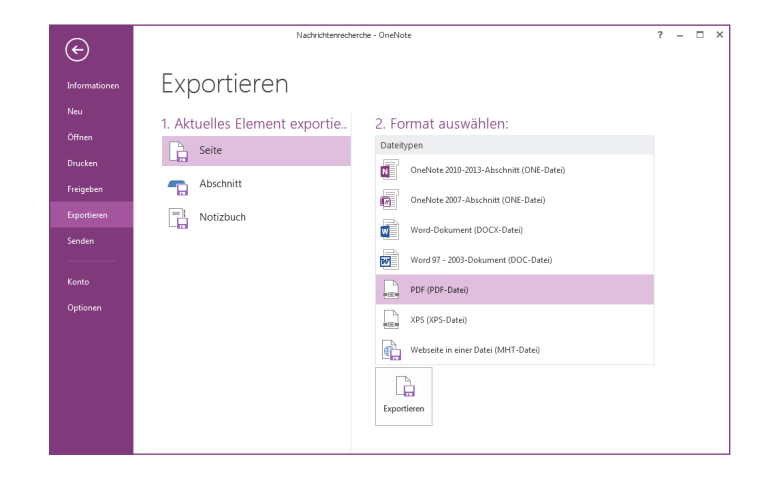

### Mit Bildschirmausschnitten beliebige Inhalte erfassen

Bildschirmausschnitte bieten eine einfache Methode, um Inhalte in OneNote einzufügen. Mit einem Bildschirmausschnitt können Sie den gesamten Inhalt Ihres Computerbildschirms erfassen und als Teil Ihrer Notizen speichern.

 $5 \mathbb{R}$ 

Tabelle

Tabellen

EINFÜGEN

Dateiausdruck

START

NB ©

**DATEI** 

≙

Schreibbereich

einfügen

Einfügen

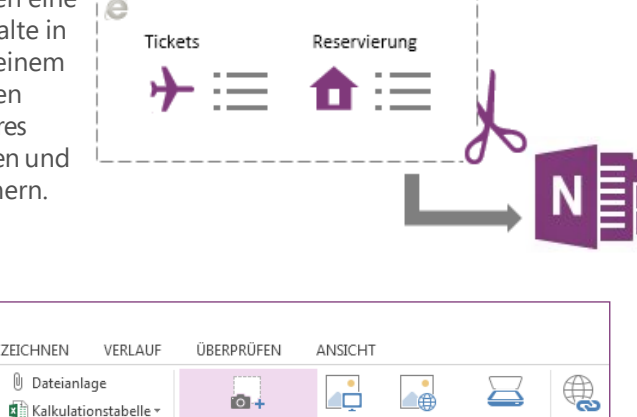

ن ا

Bildschirmausschnitt Bilder Onlinegrafiken Gescanntes

Bilde

Link

io 4

Zeigen Sie im ersten Schritt den Inhalt an, den Sie erfassen möchten, beispielsweise eine Reiseplanung in Internet Explorer oder ein Diagramm in einer Excel-Tabelle.

Kalkulationstabelle

Diagramm

Dateien

Wechseln Sie dann zu OneNote, und klicken Sie auf **Einfügen** > **Bildschirmausschnitt**. Nachdem der Bildschirm abgeblendet und OneNote wieder ausgeblendet wurde, ziehen Sie einen Auswahlrahmen um den Bereich, den Sie erfassen möchten.

Wenn Sie die Maustaste nun loslassen, wird ein Abbild des von Ihnen ausgewählten Bildschirmbereichs an OneNote gesendet. Hier können Sie das Bild verschieben oder es exakt auf die Größe bringen, mit der es in Ihren Notizen erscheinen soll.

### Kurz vorgestellt: Der neue Befehl "An OneNote senden"

Halten Sie auf der Tastatur die **WINDOWS**-TASTE gedrückt, und drücken Sie dann die Taste **N**, um das neu gestaltete Tool An OneNote senden zu öffnen, mit dem Sie im Handumdrehen beliebige Informationen aus anderen Programmen und Dateien in Ihre Notizen importieren können.

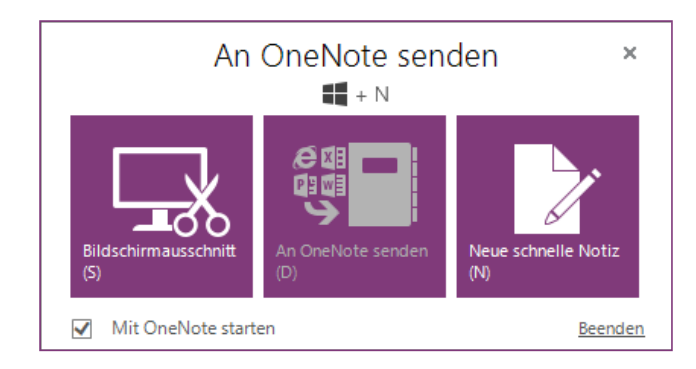

Hiermit können Sie auch einen Bildschirmausschnitt erstellen, ohne zwischen den Anwendungen wechseln zu müssen, vollständige Webseiten oder Dokumente in Ihre Notizen importieren oder Kurznotizen erstellen, die automatisch Teil Ihres Notizbuchs werden.

Sie können auf die Befehlsschaltflächen im Tool An OneNote senden klicken, oder Sie können die zusätzlichen Tastenkombinationen verwenden, die in Klammern neben jedem Befehl angezeigt werden (drücken Sie beispielsweise **S**, um einen Bildschirmausschnitt zu erstellen).

Die Verwendung des Tools An OneNote senden ist optional, was bedeutet, dass Sie es im Verlauf eines Rechercheprojekt verwenden und wieder deaktivieren können, wenn Sie es nicht mehr benötigen.

## fice

### Mit Personen zusammenarbeiten, die noch nicht über OneNote 2013 verfügen

Nachstehend einige Punkte, die Sie beachten sollten, wenn Sie Dateien für Personen freigeben bzw. Dateien mit Personen austauschen, die noch mit einer älteren Version von OneNote arbeiten.

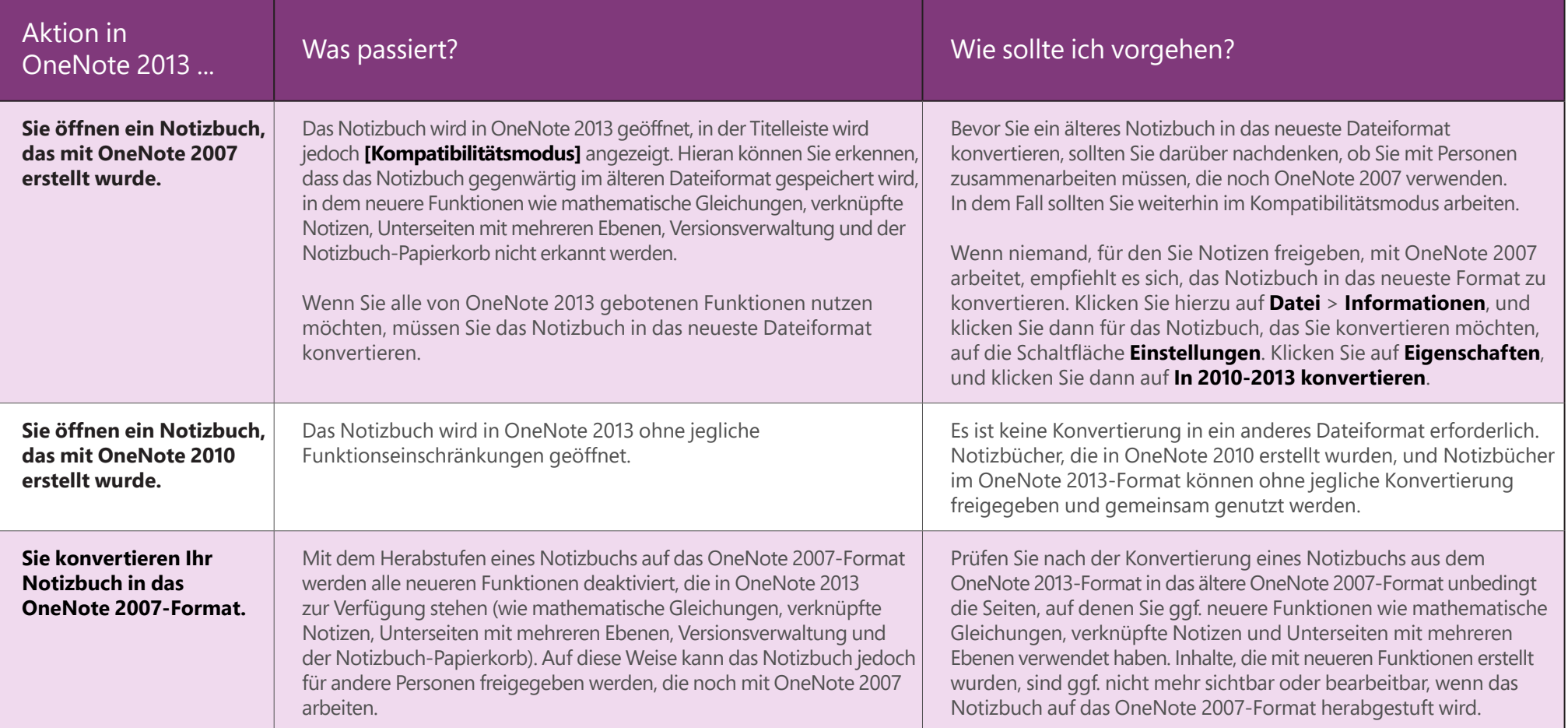